## **Employee Self Service Views My Biz or My Workplace**

To access *My Biz or My Workplace* navigate to https://compo.dcpds.cpms.osd.mil The following login screen will display. **Please note:** You must first register your CAC before following these directions. Please see the DCPDS Portal Quick Guide for instructions on how to register your CAC.

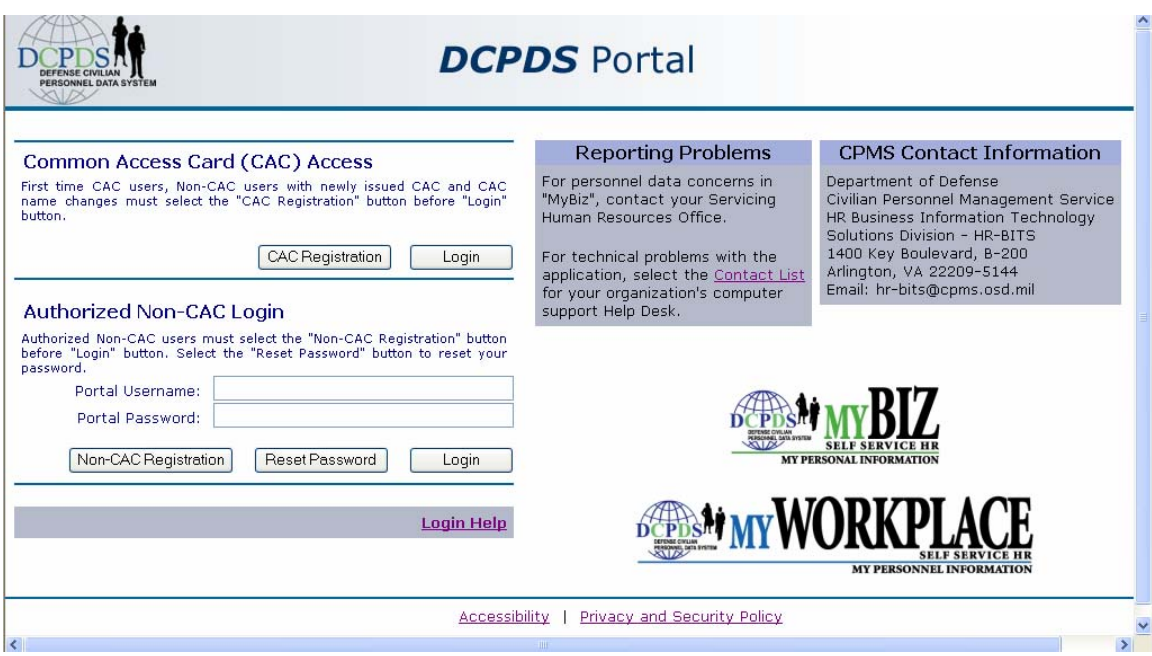

Select Login, choose your non-email digital certificate and then press OK.

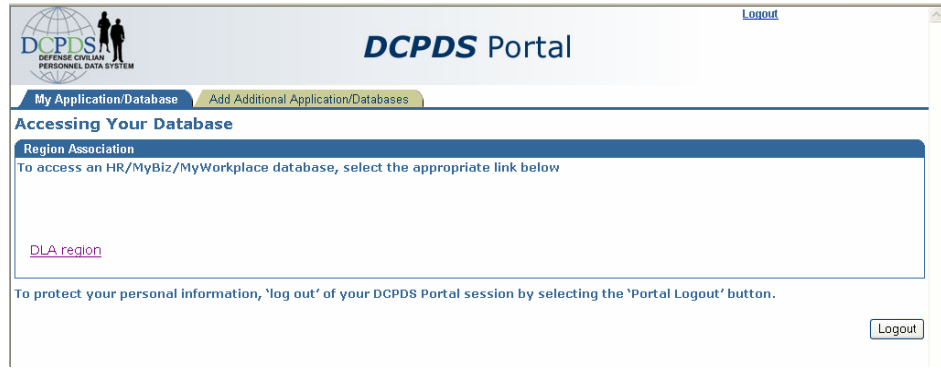

Select 'DLA region'.

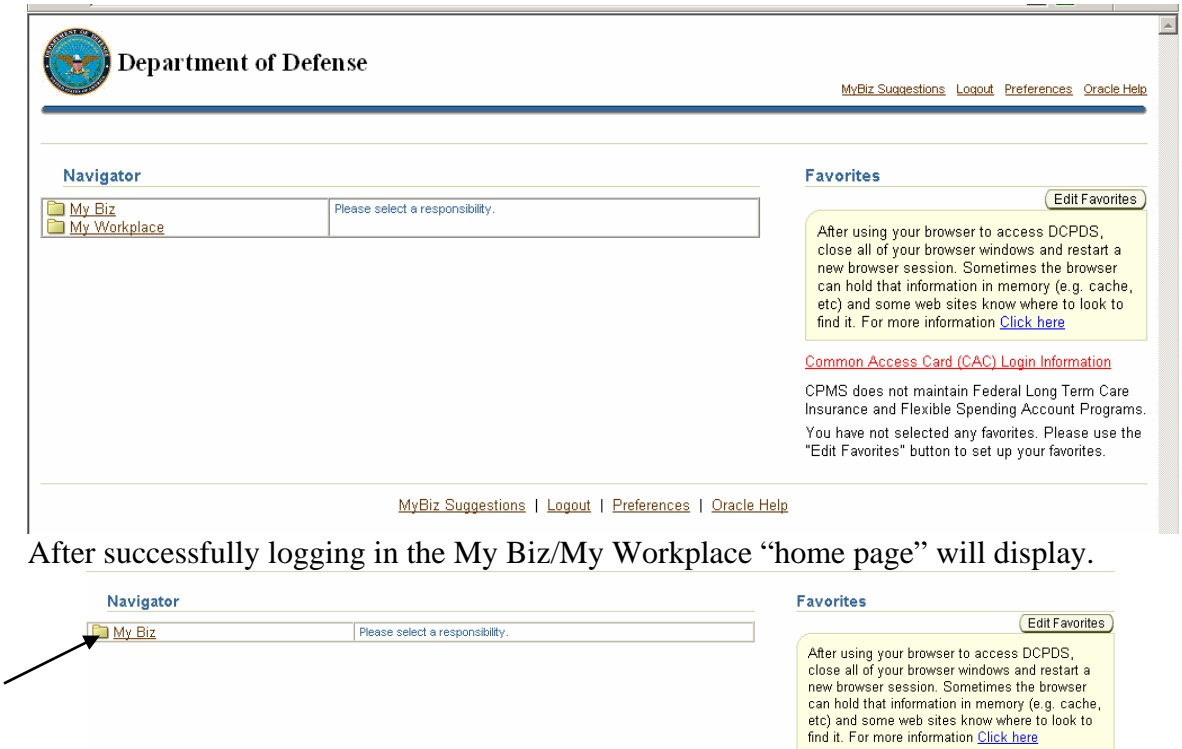

Click the My Biz link; this opens the functions menu of available tasks that can be performed from the selected responsibility within the Self Service application.

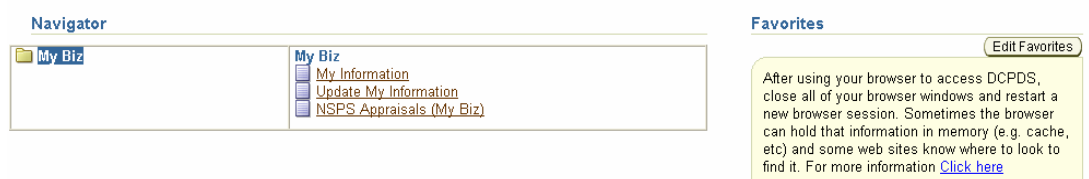

Let's take a look at what the features of this new page are. The web page displays with three columns, Responsibilities, Functions, and Favorites.

The left column displays all of the Responsibilities the user has,

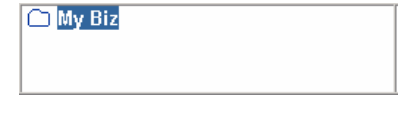

The column in the middle displays the Functions available,

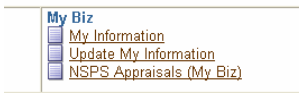

My Information – User information

Update My Information – Items the user can update The column on the right is your stored Favorites.

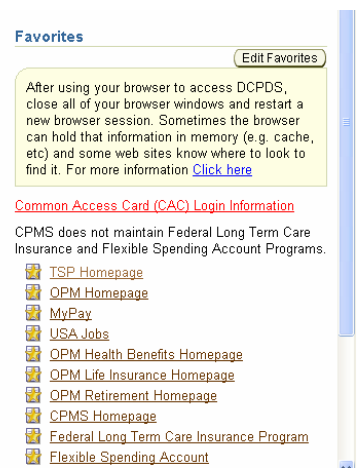

Favorites allow a user to add links or functions, to their My Biz homepage for quick access to commonly used sites. Use the following procedure to add a favorite to your Framework home page.

Click the **Edit Favorites** button, the Customize Favorites window will display. (This example will add "My Information" as a favorite.) Highlight the function you want to add as a favorite,

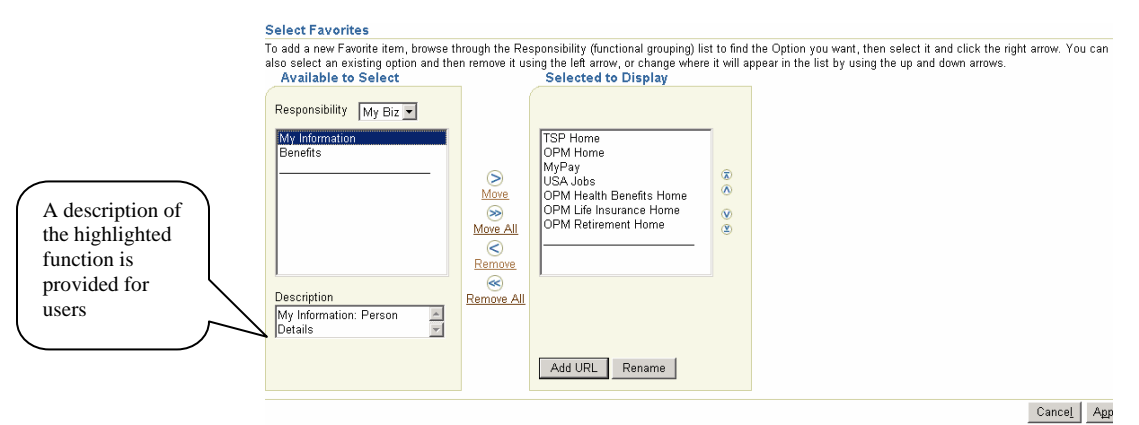

Click the "Move" arrow,

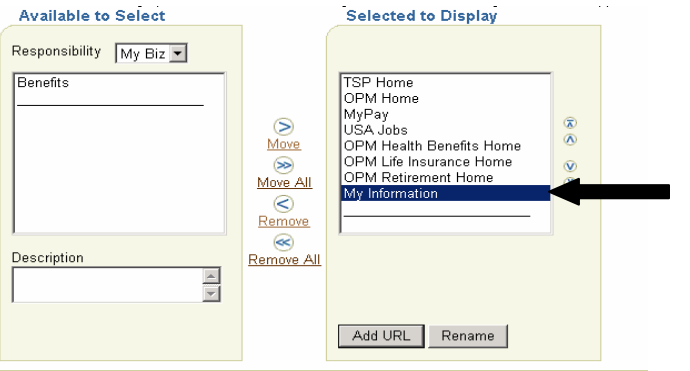

The function will move from the left column and be added to the column on the right. To add a "favorite" website, click the  $\Box$  Add URL button.

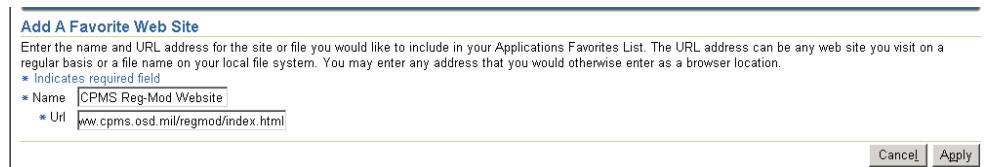

Type the name you want displayed on your home page, type the URL information, click the Apply button.

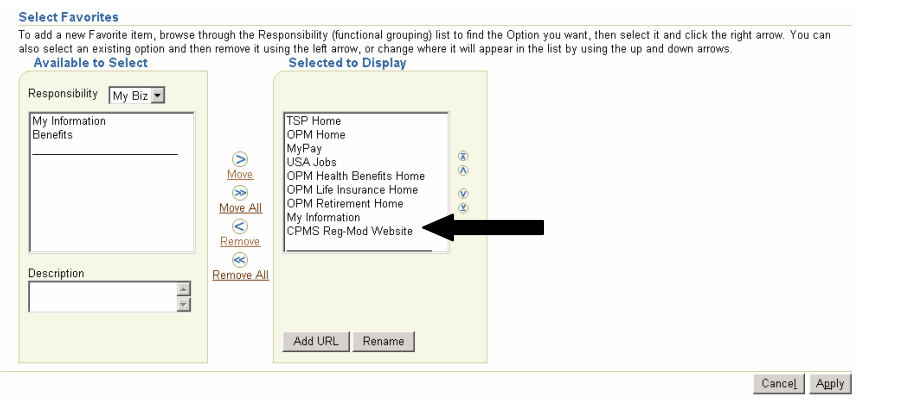

When you return to the Customize Favorites window the OPM Website has been added to the favorites list. When you have finished adding all of the favorites you desire, click Apply

After applying the changes you are returned to your home page, the new links should appear under the favorites column.

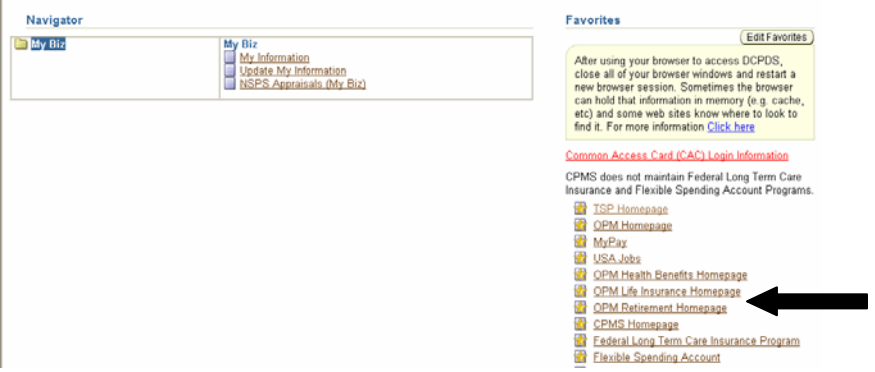

General Info – The information displayed in this section will be viewable from any tab selected.

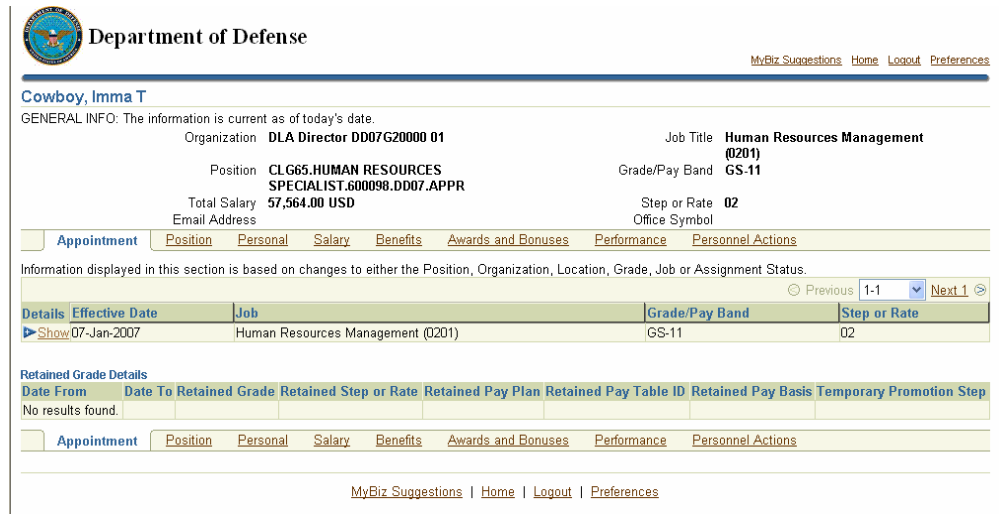

## Show/Hide feature

A "Show" folder will be displayed if the tab selected contains additional information related to element being displayed. Click the "+" sign to view the additional data elements.

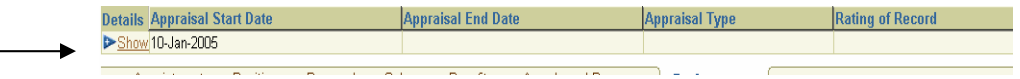

The following displays

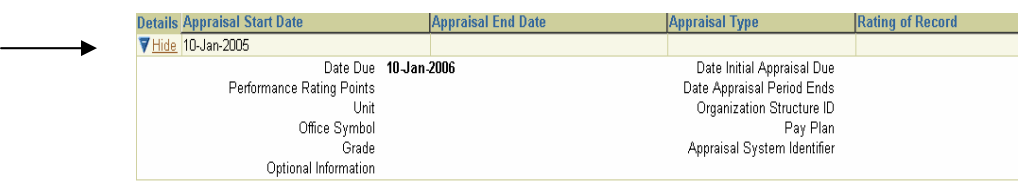

To collapse the additional information click the "-" to "Hide."

The following is a list of the Tabs and information available under each. **Appointment Tab** contains current appointment information.

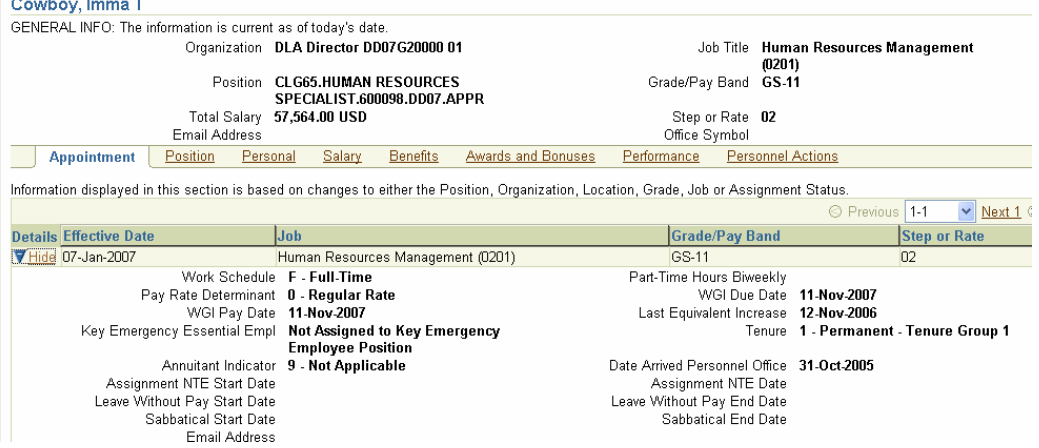

## **Position Tab** contains the employee's position information.

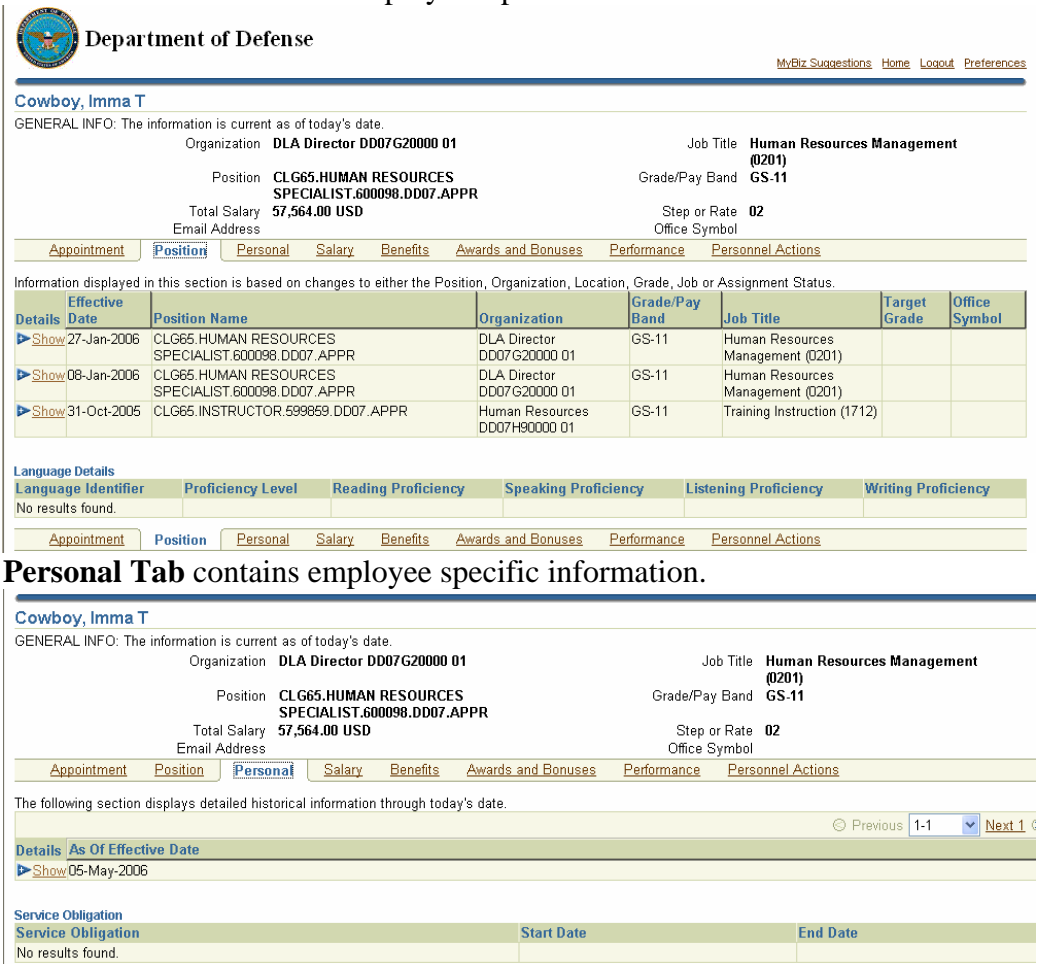

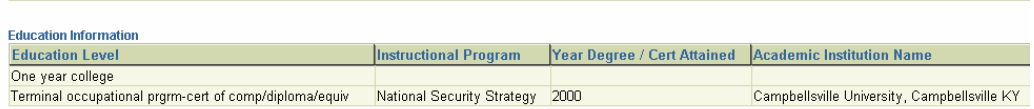

# Salary Tab contains the employee's pay related information.

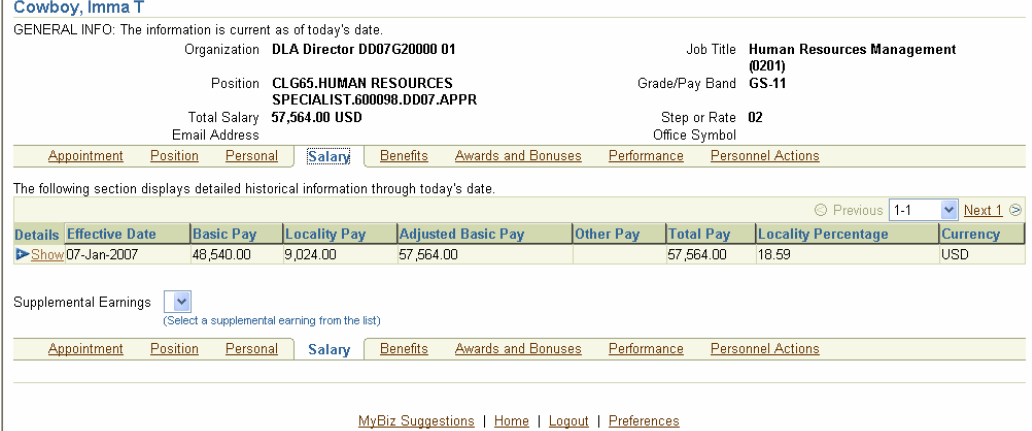

### **Benefits Tab** contains the employee's benefits related information.

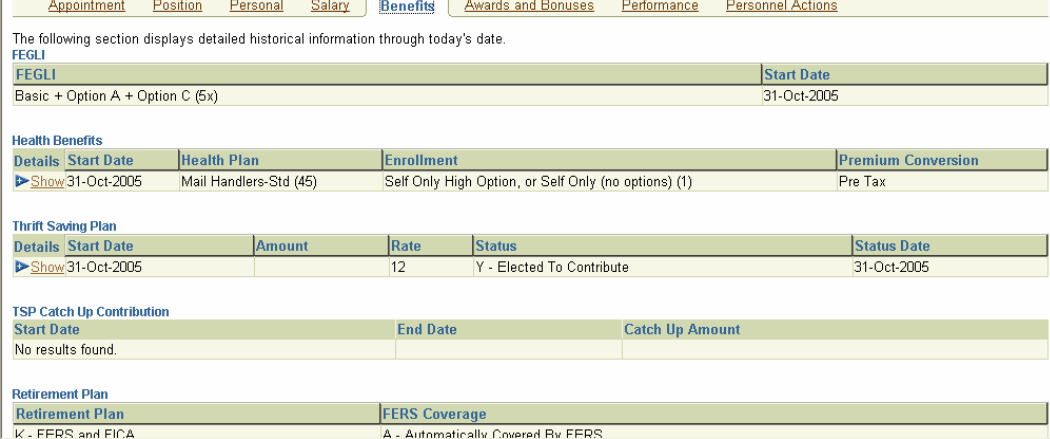

## **Awards and Bonuses Tab** displays the employee's award or bonus information.

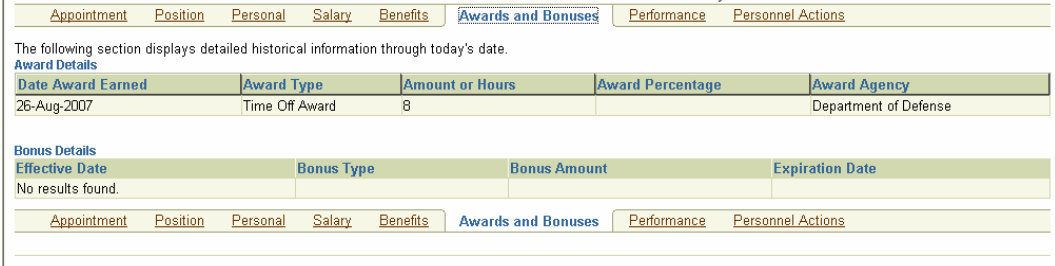

### **Performance Tab** displays the employee's performance appraisal information.

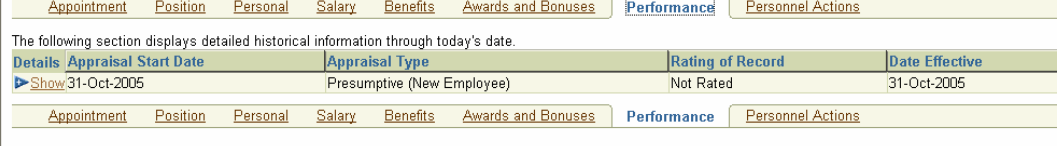

#### **Personnel Actions Tab** displays only the employee's Personnel Notifications processed on or after 23 Sept 2007 are available for viewing. .<br>Cittina Musical

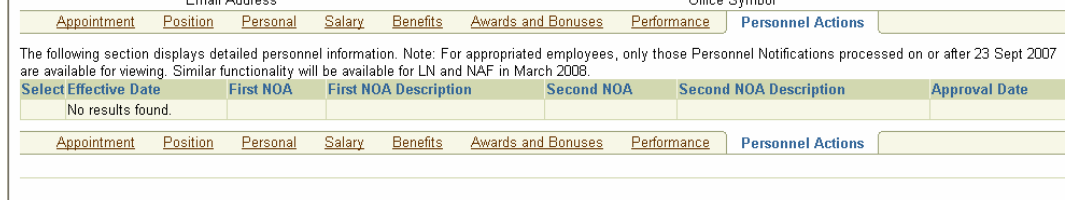

### **Other Features**

### **Home**

To return to the homepage from anywhere in the application click Home link. **DO NOT USE the back or forward arrow keys** to return or advance within Self Service.

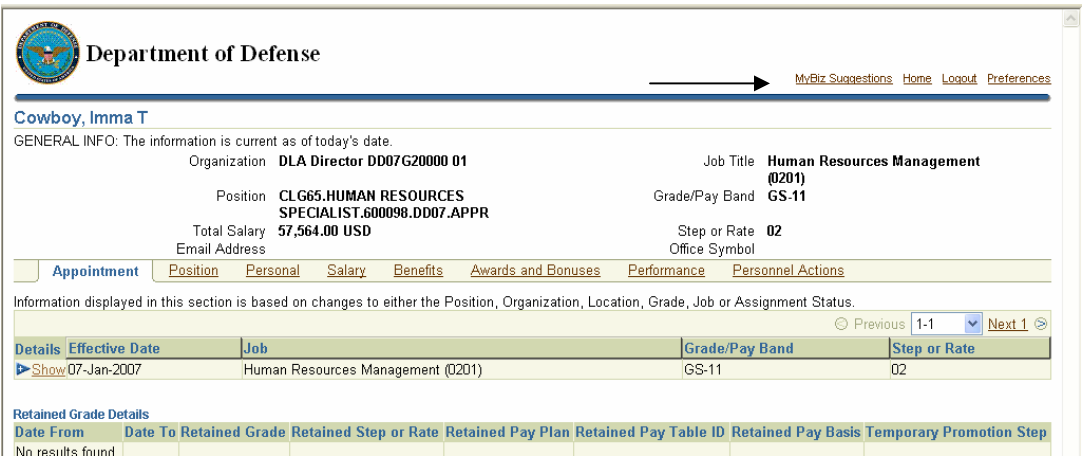

You are returned to the homepage.

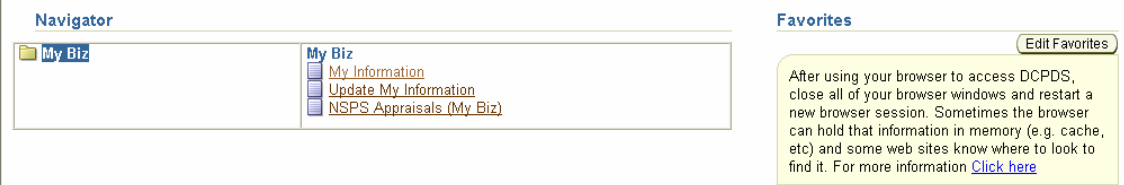

## **Update My Information**

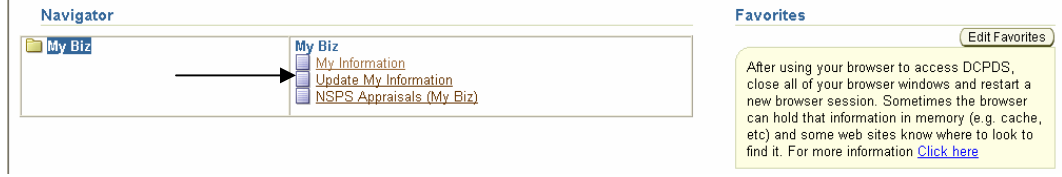

Select Update My Information to update your work email address, Handicap Code, US Fed Language, US Fed Ethnicity & Race and Emergency Contact Information.

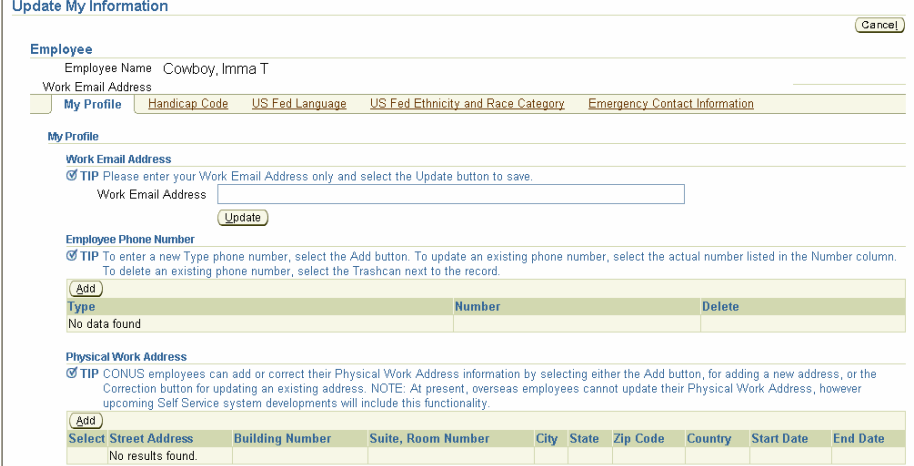

## **Logout –**

To logout click the Logout link at the top or bottom of page.

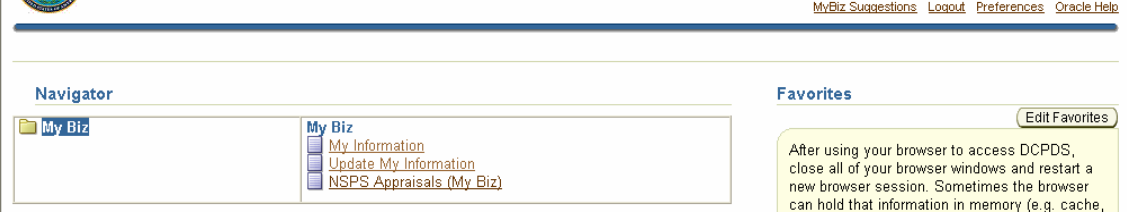

Click the Logout link at the upper right corner of the window at any time to logout of My Biz.

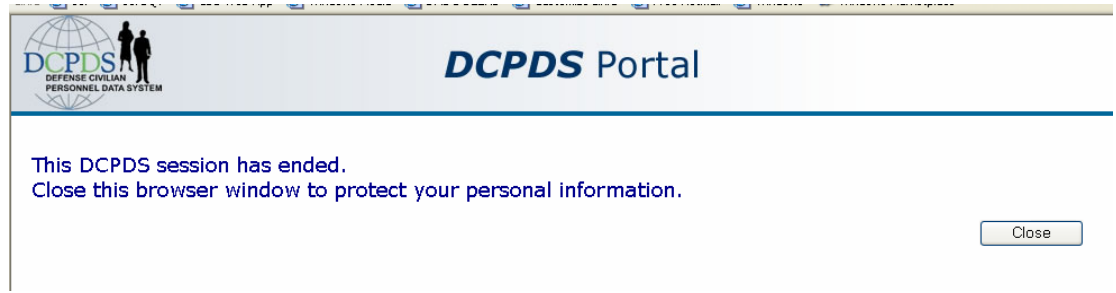

To insure your personal information is protected close the Internet browser after logout is complete.

# **My Workplace Users**

When you select 'My Workplace', the following items will display in the middle of the Navigator screen.

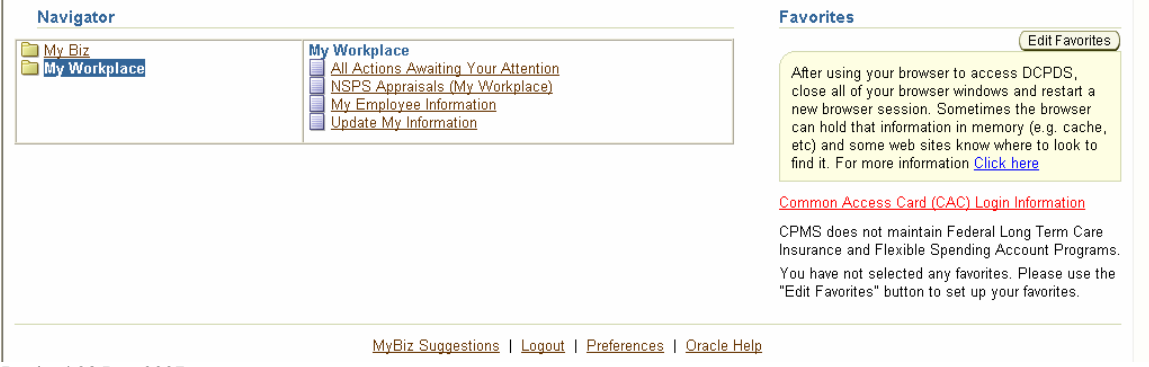

Revised 28 Dec 2007